## **Nach 5 Jahren Pause haben wir unser Mitgliederportal wieder in Betrieb genommen. Hier eine kurze Anleitung zur Bedienung.**

# 1. Computer (Windows, MAC, Linux)

- Geht einfach auf die Internetseite [https://mitglieder.kbokl.de](https://mitglieder.kbokl.de/) Dort seht Ihr dann schon die aktuellen Termine mit Beschreibung und Link auf Google-Mas für den Veranstaltungsort.
- Oben rechts ist der Link "Anmelden". Darüber könnt Ihr Euch identifizieren und dann werden zu den Terminen, zu denen Ihr eingeladen seid auch die Felder zum An- und Abmelden angezeigt. Zusätzlichen Komfort bietet die Option "angemeldet bleiben".

Bei besonderen Terminen wie das Probewochenende könnt Ihr zusätzlich einen Kommentar hinterlegen

- Oberhalb der Liste gibt es Filter, um den Zeitraum auszuwählen und den Kalender.
- **Eine besondere Funktion habe ich noch eingebaut: Wenn Ihr im Filter für das Ende-Datum den 31.12.2099 auswählt, dann werden in der Liste nur noch die Termine angezeigt, zu denen Ihr eingeladen seid, und zu denen Ihr Euch weder an- noch abgemeldet habt.**

Das Portal bietet noch viele weitere Funktionen, aber der Einfachheit halber und mit Rücksicht auf den Datenschutz haben wir uns erst einmal auf das Minimum beschränkt. Auch die in der Vergangenheit üblichen regelmäßigen Erinnerungen sollten bei gewissenhafter Nutzung erst einmal unnötig sein.

# 2. Android Geräte

- Auf Android ist der unkomplizierteste und flexibelste Weg der Nutzung die Einrichtung einer WebApp. Dazu startet Ihr am Besten den Chrome-Browser und geht auf die URL [https://mitglieder.kbokl.de](https://mitglieder.kbokl.de/)
- Oben neben der URL seht Ihr dann dir 3 Punkte für das Menü. Das ruft Ihr auf und wählt den Punkt "Zum Startbildschirm ..."
- Dann beendet Ihr den Chrome-Browser und startet die APP über das neue Piktogramm.
- Beim Anmelden wählt Ihr die Option "angemeldet bleiben".
- Die Bedienung ist analog zur PC-Variante. Die Filter für die Termine muss man nur über das Hamburger-Menü öffnen. Die App ist responsiv (die Darstellung ist abhängig von der Bildschirmgröße). Daher ist der Informationsgehalt im Hoch- und Querformat oder auf Tablets unterschiedlich.
- **Auch hier funktioniert der Trick, als End-Datum den 31.12.2099 einzugeben (s. Computer-Anwendung)**

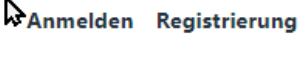

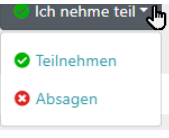

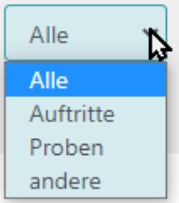

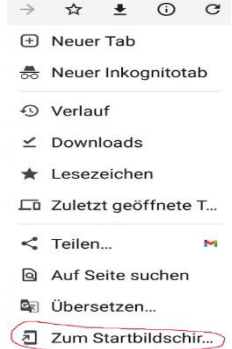

 $\ddot{\cdot}$ 

## 3. IOS

- Unter IOS ist die Einrichtung ähnlich wie unter Android. Startet dazu den Safari-Browser und ruft die Seite [https://mitglieder.kbokl.de](https://mitglieder.kbokl.de/) auf.
- Über die Schaltfläche "Teilen" öffnet sich ein Menü, in dem man nach unten blättern muss und dann den Punkt "Zum Home-Bildschirm"
- Nun schließt man den Safari-Browser wieder und startet die APP über das neue Piktogramm, meldet sich mit seinen Zugangsdaten an und wählt "angemeldet bleiben". Die Bedienung ist analog zu Android.

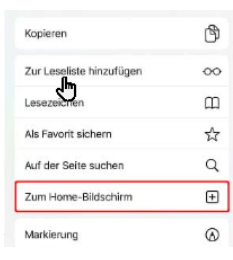

## 4. Kalender Integration

Unser Portal bietet die Möglichkeit, die Termine automatisch in die einschlägigen Kalender (Android/Google, IOS, Outlook) zu replizieren. Dazu muss man die API-URL als Datenquelle hinterlegen. Wenn man das einmal macht hat man alle Termine automatisch immer aktuell in seinem Kalender und kann dafür auch die einschlägigen Benachrichtigungsfunktionen der Kalender Apps oder Outlook etc. verwenden.

#### 4.1 Google / Android

- Man meldet sich im Google-Konto an, geht auf die Website<https://calendar.google.com/>
- Dort klickt man unten links auf das  $*$ +" neben "weitere Kalender" und dann "per URL". Als URL gibt man im nächsten Schritt

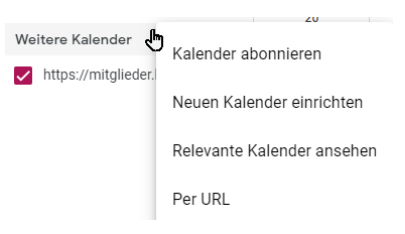

#### [https://mitglieder.kbokl.de/adm\\_program/modules/dates/ical\\_dates.php](https://mitglieder.kbokl.de/adm_program/modules/dates/ical_dates.php)

(bitte wirklich alles klein schreiben) ein. Die anderen Einstellungen kann man nach eigenen Wünschen gestalten.

## 4.2 Outlook

- In Outlook schaltet man auf die Kalenderansicht.
- Mit Rechtsklick auf "Meine Kalender" öffnet sich ein Kontextmenü. Dort wählt man "Kalender hinzufügen" -> "aus dem Internet"
- Hier gibt man als Speicherort [https://mitglieder.kbokl.de/adm\\_program/modules/dates/ical\\_dates.php](https://mitglieder.kbokl.de/adm_program/modules/dates/ical_dates.php) an.

## 4.3 IOS

- Unter IOS geht man in die Kalender-App, wählt unten "Kalender" und dann "hinzufügen" -"Kalenderabonnement hinzufügen"
- Im nächsten Schritt gibt man die URL [https://mitglieder.kbokl.de/adm\\_program/modules/dates/ical\\_dates.php](https://mitglieder.kbokl.de/adm_program/modules/dates/ical_dates.php) ein und wählt Abonnieren.